# Managing Objects

Geneticist Assistant オブジェクトの値や数値は Geneticist Assistant 内 Run データの処理や 解釈に使用されます。Geneticist Assistant では 11 のオブジェクト (Chemistry、Instrument、 Pathogenicity、 Pathogenicity Status、 Sample Status、 Panel Group、 Coverage Region Status、Sample Status、Run Status、Artifact Type、Phenotype)が使用できます。Geneticist Assistant インストール時は Pathogenicity、 Pathogenicity Status、 Sample Status、 Coverage Region Status、Run Status、Artifact Type オブジェクトの値はデフォルト値です。 ユーザーはオプションを使用してこれらのオブジェクトにカスタム値を追加し、デフォルト値 の代わりにこのカスタム値を選択できます。他のオブジェクトの値はマニュアルで追加しなけ ればいけません。

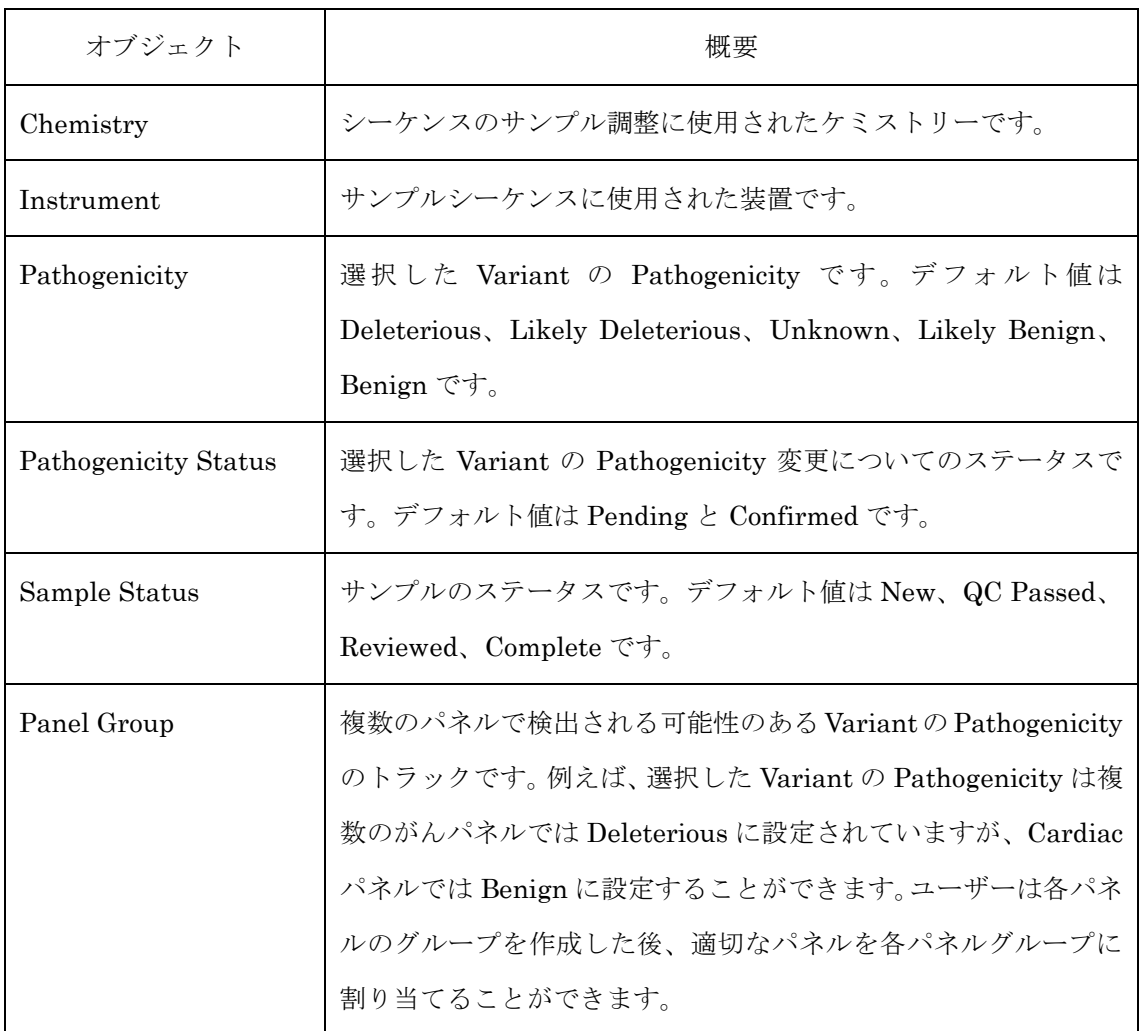

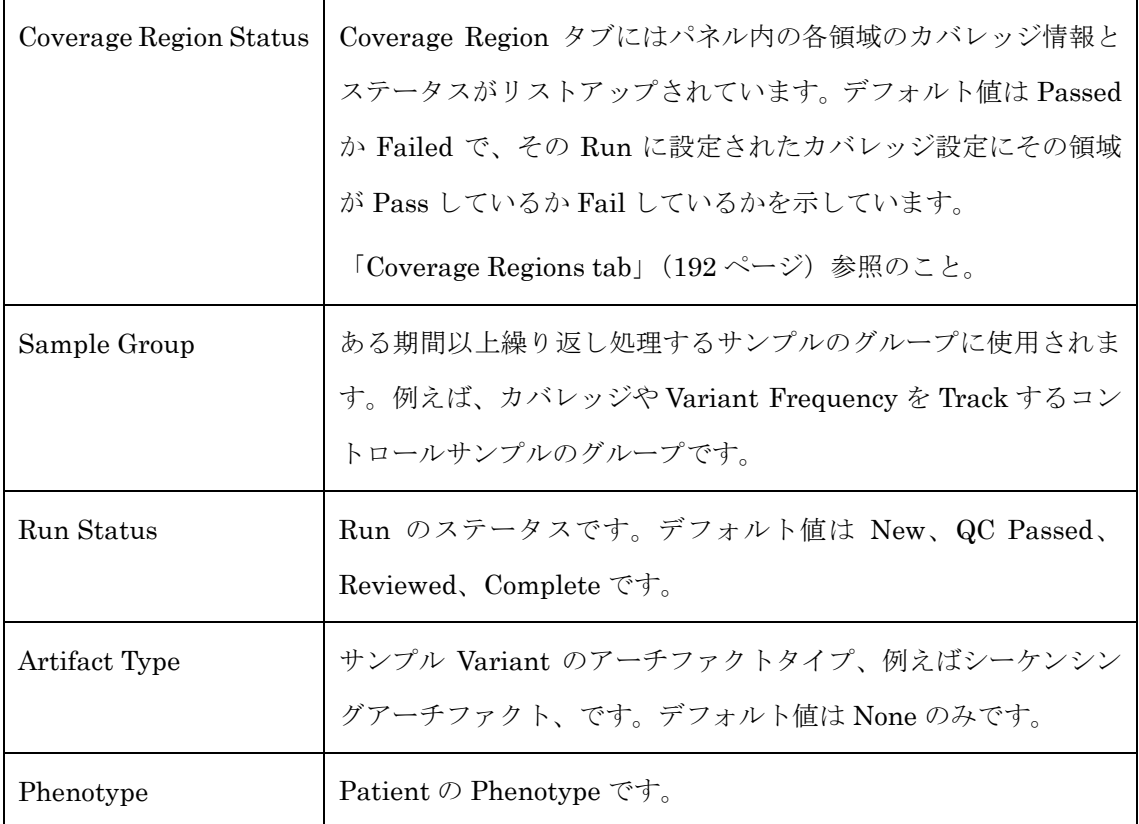

### To add a value for an object

1. Geneticist Assistant メインメニューの File メニュー>Add/Edit Objects をクリックして ください。Add/Edit Objects ダイアログボックスが開きます。

図 2-1: Add/Edit Objects ダイアログボックス

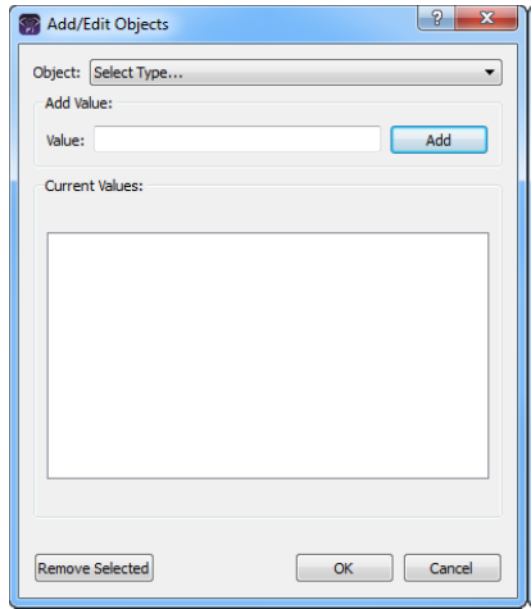

2. Object ドロップダウンリストから値を追加するオブジェクトを選択してください。

選択したオブジェクトにすでに値が追加されている場合、または選択したオブジェクトが デフォルト設定の場合は、これらの値は Current Values ペインに表示されます。

3. Value フィールドに、オブジェクトの値を入力して Add をクリックしてください。

新しく追加された値が Current Values ペインに表示されます。

- ✔ この値は最大 255 文字です。スペースや特殊文字も入力可能です。
- 4. 新しい Pathogenicity を追加した場合、その後に表示されている値のリストの並び順を変 更するには、Current Values ペインで値を選択してから必要に応じて Move Up か Move Down をクリックしてください。
	- これは Pathogenicity の値を最小から最大まで正確に並べるのに必要なステップです。
	- Pathogenicity の値を追加する場合、全 Variant ペインとサブタブで、このタイプの

Variant をハイライトする色を指定することも可能です。「To specify the highlighting colors for variants of a pathogenicity」(56ページ)参照のこと。

5. OK をクリックしてください。

Add/Edit Objects ダイアログボックス上に「Saving new objects」メッセージが表示されま す。値の追加が成功した後、ダイアログボックスは閉じます。

### Importing a Panel

パネルとは、特定の遺伝子検査や研究などのターゲットとなっているゲノム領域のセットです。 パネル領域として知られているターゲット領域を定義した BED ファイルによって Geneticist Assistant に加えられます。

1. Geneticist Assistant のメインメニューの Panels メニュー> Manage Panels をクリック してください。Manage Panels ダイアログボックスが開きます。 Geneticist Assistant オ ブジェクトにインポート済みのパネル数がダイアログボックスの下部に表示されています。

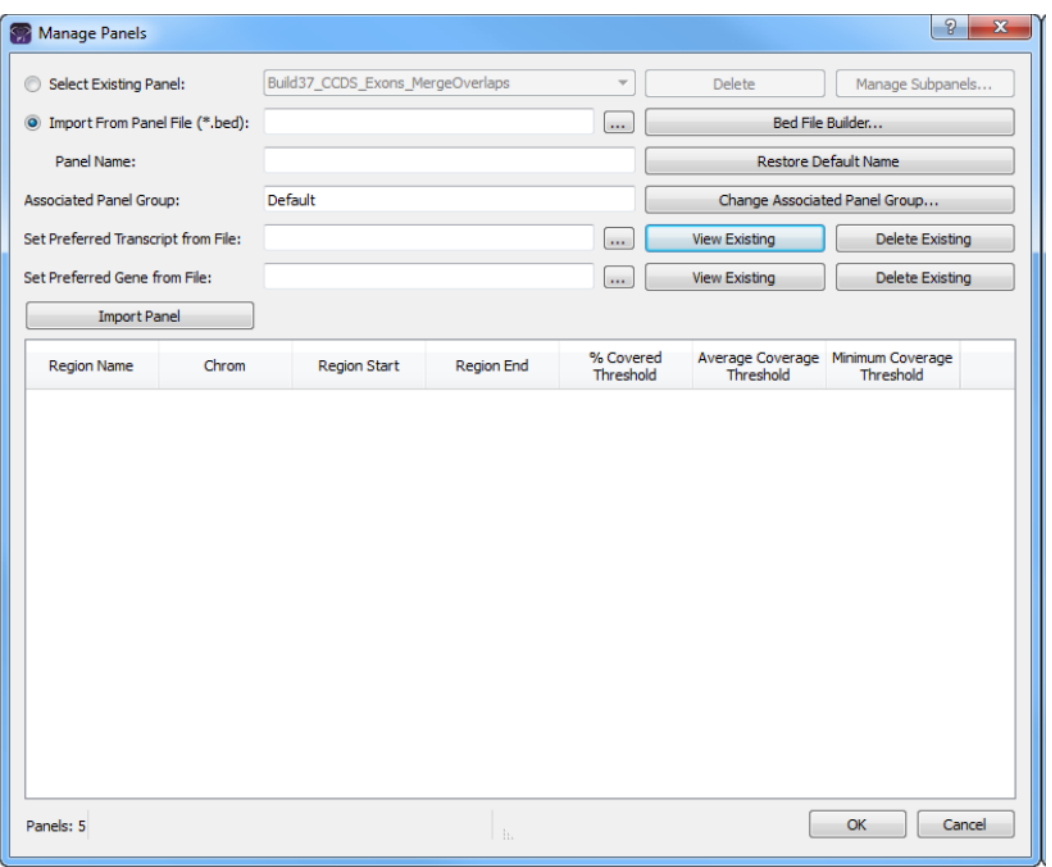

図 4-1:Manage Panels ダイアログボックス

2. Import from Panel File 横の Browse ボタンをクリックして、インポートする BED ファイ ルを選択してください。

Geneticist Assistant は選択した BED ファイルと同じ名前のパネルを作成します。

- 3. (オプション) Panel Name フィールドで、パネル名を変更してください。
- 4. 正確なパネルグループが選択されていない場合、Change Associated Panel Group をクリ ックして Panel Group Association ダイアログボックスを開き、新規パネルグループを選 択してください、もしくは Add New Panel Group をクリックして Add New Panel Group ダイアログボックスを開き、新しいパネルグループを作成してください。
- 5. Import Panel をクリックしてください。

Manage Panels ダイアログボックスの表示がアップデートされ、パネルの全パネル領域名 が表示されます。デフォルトでは、最初に表示されるカバレッジ閾値は、Settings ダイアロ グボックスの Quality Control タブで定義されている global values です。「To specify the global Quality Control settings」(55 ページ)を参照してください。

- 6. 次のどれかを行ってください:
- 新しく追加したパネルの構成で進む場合、OK をクリックして Manage Panels ダイアログ ボックスを閉じて、Geneticist Assistant メインウインドウの Current Jobs タブに戻って ください。新規パネルインポートの進行が表示されます。パネルインポートが完了した後、 そのタブはブランクになります。
- 新しく追加したパネルの構成では進まない場合は、必要に応じて次のどれかに進んでくだ さい:
	- **To manually set new coverage thresholds for panel regions**  $(87 \sim 7)$
	- **To create a QC Threshold file for panel regions**  $(88 \sim -\frac{1}{\sqrt{2}})$
	- 「To set new coverage thresholds for panel regions with a QC Threshold file」( 89 ページ)
	- [To set or delete a preferred transcript list for a panel] (  $90 \sim \rightarrow \circ$ )
	- [To set or delete a preferred gene for a panel] (  $92 \sim \rightarrow \sim$ )]
	- To create a new BED file for a panel by adding or deleting regions  $(93 \sim \rightarrow \circ)$

## Adding Patients

Run 設定(ケミストリー、装置など)の管理に加えて、Run の Patient を管理することも可能 です。新規 Patient を追加する際は、手動で複数 Patient を一度に追加する方法と、Batch Import Process を使って 1 ステップで複数 Patient を追加する方法の 2 種類があります。さらに、サン プルの VCF ファイルもしくは BAM ファイル名が Patient ID で始まる場合、Geneticist Assistant は自動的に適切なサンプルをその Patient に関連付けることができます。

### To add new patients one at a time

1 つの Patient を追加する際、その Patient 独自の ID とともに、Patient 名、生年月日、性別を 指定できます。またその Patient について Relationship の追加や Phenotype を指定することも 可能です。

1. Geneticist Assistant メインメニューの File メニュー>Add Patient を選択してください。 Add New Patient ダイアログボックスが開きます。まず Add Patient タブが開いています。 図 5-1: Add New Patient ダイアログボックス、Add Patient タブ

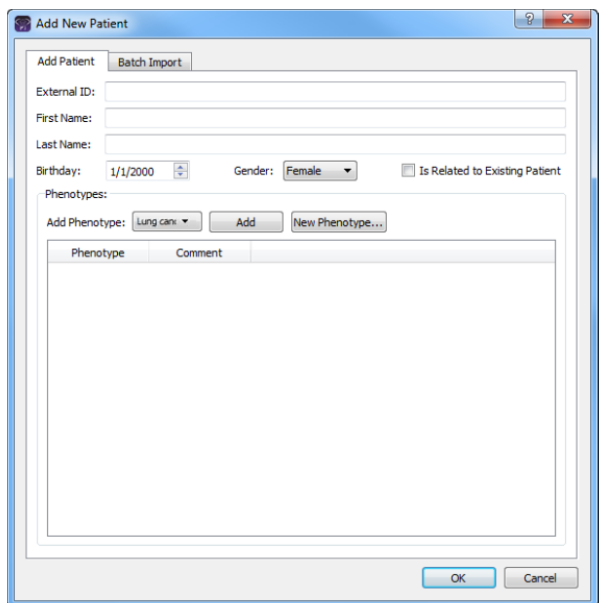

#### 2. 新規 Patient の情報を入力してください。

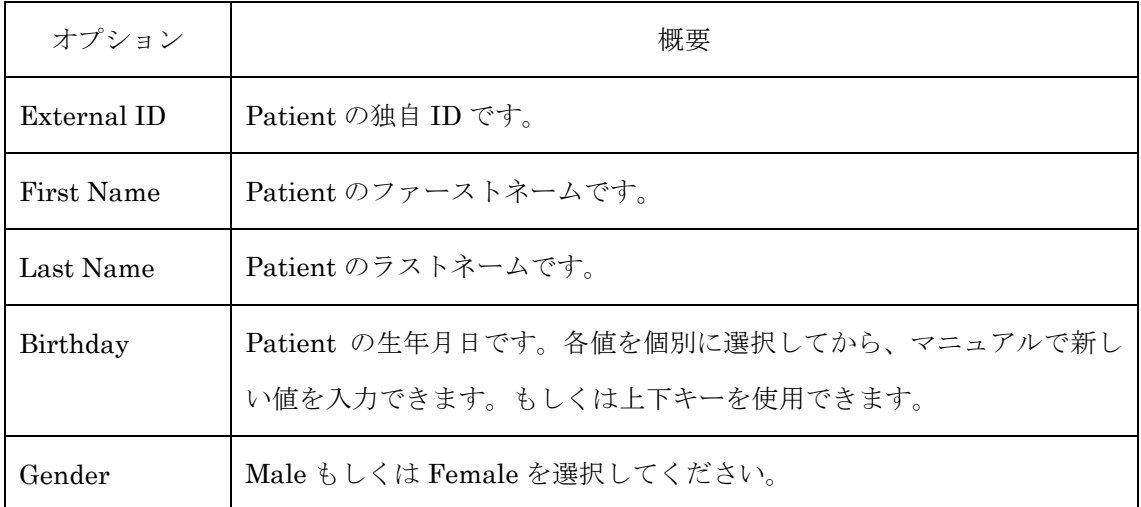

- 3. 該当する場合、新規 Patient の Relationship を指定するには、Is Related to Existing Patient を選択してから、次を行ってください:
	- Relationship type (Sibling (デフォルト)、Child、Parent) を選択してください。
	- この Relationship の既存 Patient を選択してください。
	- Add をクリックしてください。

Relationships About to Be Added リストに、新規 Patient に指定した Relationship が表示 されます。

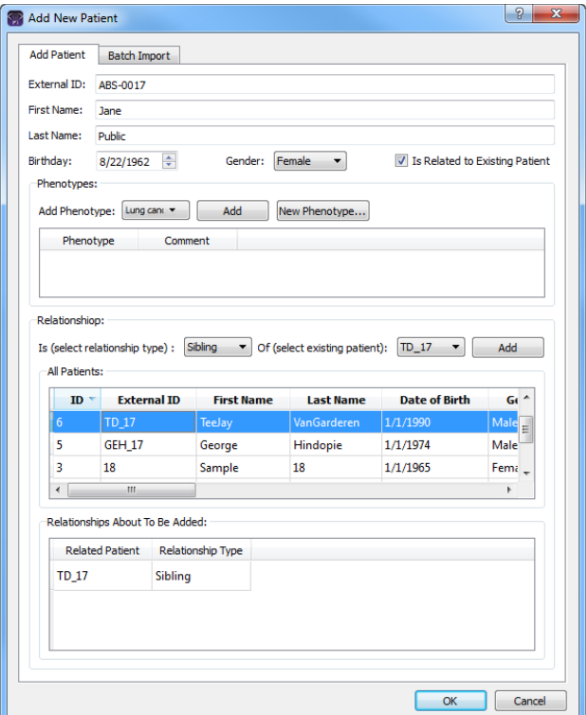

図 5-2: Add New Patient ダイアログボックス、Relationship オプション

- 4. Step 3 を繰り返して必要に応じて Patient に Relationship を追加してください。
- 5. 該当する場合、Patient に Phenotype を追加するには、Add Phenotype ドロップダウンリ ストから Phenotype を選択してから Add をクリックしてください。このステップは必要に 応じて何度でも繰り返して複数の Phenotype を追加できます。

追加した Phenotype は Phenotype ペインに表示されます。

- ✔ 適切な Phenotype が利用できない場合は、New Phenotype をクリックして新しい Phenotype を追加することができます。また Manage Objects 機能を使って Phenotype を追加することも可能です。「Managing Objects」(49 ページ)参照のこと。
- 6. Phenotype にコメントを追加するには、次のうちどれかを実行してください、もしくは Step 7 に進んでください。
	- Comment フィールドで2回シングルクリックして、コメントを入力してから、フィー ルド外のどこかをクリックしてください。
	- Phenotype を右クリックして右クリックメニューを開き、Add Patient Phenotype Comment をクリックしてください。

7. OK をクリックしてください。

Add New Patient ダイアログボックスが閉じます。

## Adding a Run

Run は、Geneticist Assistant データベースにロードした、BAM ファイルと VCF ファイル、も しく VCF ファイルのみを参照しています。Run を追加する際は、その Run とサンプルの設定 (ケミストリー、装置、リファレンス、パネル、パネルグループなど)を行う必要があります。 またロードするファイルを選択する必要があります。これらの設定は Run 単位、もしくはサン プル単位で行います。少なくとも毎回 VCF ファイルのロードが必要です。オプションで、パネ ル範囲のカバレッジ情報を含む BAM ファイルをロードすることも可能です。

### To add a run

1. Geneticist Assistant メインメニューの File メニュー>New Run をクリックしてくださ い。New Run ダイアログボックスが開きます。

図 5-34:New Run ダイアログボックス

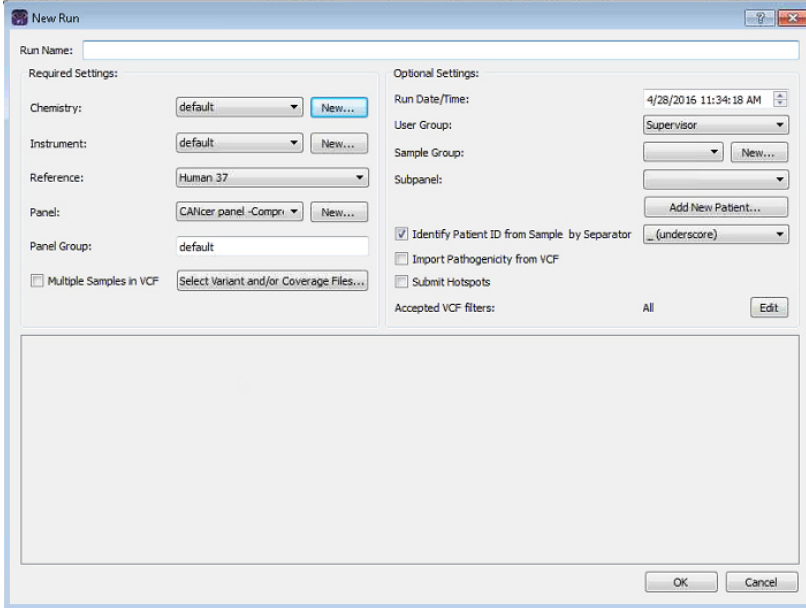

2. 新規 Run の名前を入力してください。

#### 3. Run 設定を行ってください。

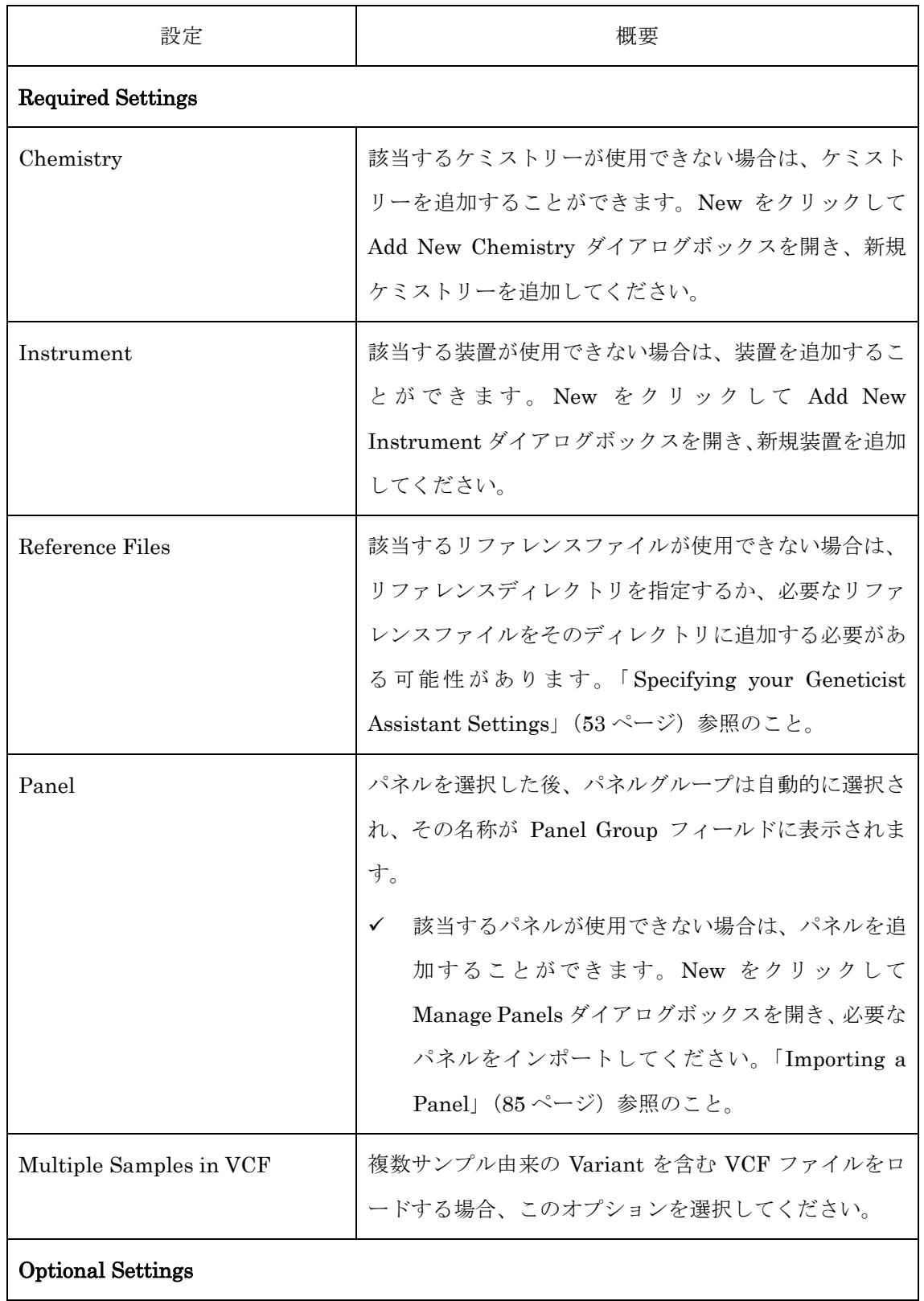

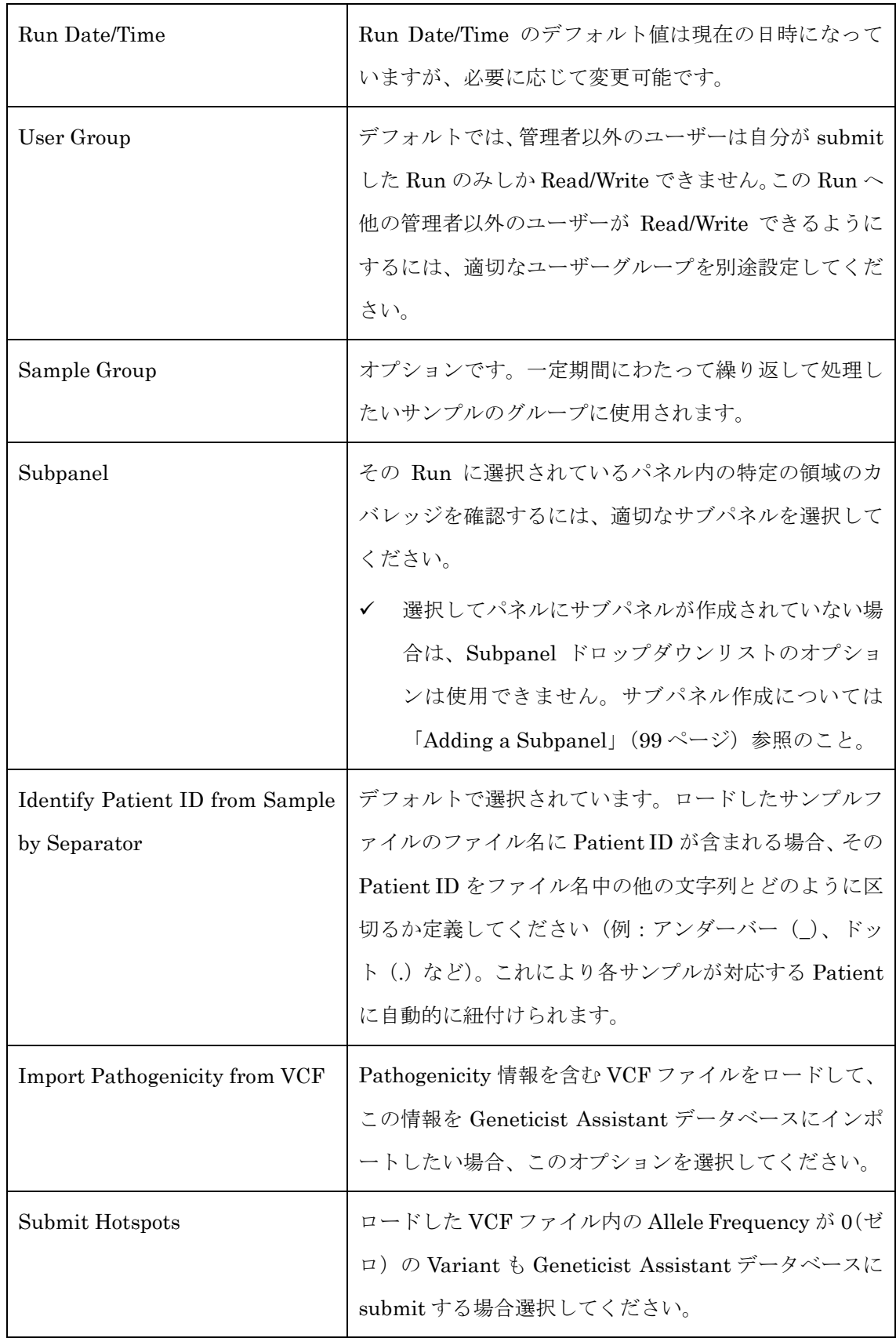

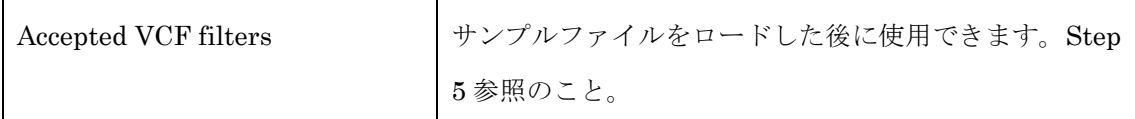

- 4. ファイルをロードするには、次を行ってください:
	- Select Variant and/or Coverage Files をクリックして Select Files ダイアログボック スを開いてください。
	- Select Files ダイアログボックスで、ロードする BAM カバレッジファイルと VCF フ ァイルを選択して Open をクリックしてください。

ロードするファイルを選択する際は、次のことに注意してください:

- 別の Run のために submit 済みの VCF ファイルや BAM ファイルも、新規 Run にロー ドできます。サンプル名は同じままにしておくことも、必要に応じて変更することも可 能です。
- 少なくとも毎回 VCF ファイルのロードが必要です。オプションで、パネル範囲のカバレ ッジ情報を含む BAM ファイルをロードすることも可能です。
- ロードするサンプルが一つで VCF ファイルと BAM ファイルがそれぞれのファイル名中 に対応する文字列を含まない場合、Open をクリックすると、そのファイルはサンプルエ ントリーの適切なフィールドに表示されます。適切なファイルタイプの横の Browse ボ タン … をクリックしてそのサンプルに対応付けファイルをロードすることができます。 例えば、BAM ファイルをロードした場合、そのサンプルエントリーの Variant ファイル (\*.vcf)フィールド横の Browse ボタン … ネクリックして、必要なそのサンプルの VCF ファイルをロードすることが可能です。
- ロードするサンプルが複数で VCF ファイルと BAM ファイルがそれぞれのファイル名中 に対応する文字列を含まない場合、Ctrl キーを押しながら VCF ファイルまたは BAM フ ァイルを個別に選択してから Open をクリックすると、各ファイルはそのサンプルエン トリーに表示されます。各サンプルエントリーについて、適切なファイルタイプの横の Browse ボタン … をクリックして対応付けファイルをロードすることができます。例え ば、BAM ファイルをロードした場合、そのサンプルエントリーの Variant ファイル(\*.vcf) フィールド横の Browse ボタン … をクリックして、必要なそのサンプルの VCF ファイ ルをロードすることが可能です。
- VCF ファイルと BAM ファイル両方をロードしており、ファイル名中に対応する文字列 を含む場合、Ctrl キーを押しながら VCF ファイルと BAM ファイル両方を選択してから Open をクリックすると、両ファイルはそのサンプルエントリーの適切なフィールドに一 度に表示されます。同様に一つの VCF ファイル/BAM ファイルのセット、もしくは複数 VCF ファイル/BAM ファイルのセットをロードできます。対応する名前が付けられた各 VCF ファイル/BAM ファイルセットは対応するサンプルエントリーに表示されます。
- 一つのサンプルについて複数の BAM ファイルがある場合は、各 BAM ファイルを個別 に submit してそれらを同じサンプル Patient に assign する必要はなく、代わりに Merge BAM Files ツールを使用して、全 BAM ファイルを一つのファイルに統合して、一つの サンプルとしてそのファイルを submit することが可能です。「Merging BAM Files with the Merge BAM Files Tool」(288ページ)を参照してください。
- デフォルトでは、VCF ファイル名にはサンプル名が設定されます。VCF ファイル名はサ ンプルエントリーの上部に表示されます。サンプル名は変更可能です。
- 間違ってサンプルファイルをロードした場合、サンプル名を右クリックして Remove this sample をクリックしてください。

あるサンプルにファイルがロードされると、そのファイルのフルディレクトリパス(ディレ クトリとファイル名)が New Run ダイアログボックス下部の各サンプルエントリーの適 切なフィールドに表示されます。図 5-35 (153ページ)参照のこと。

 特定のディレクトリからサンプルファイルをロードした後、BAM ファイルが含まれて いる場合、その BAM ファイルはこのディレクトリに残っていなければいけません。 このファイルの Run への submit が成功した後も、これらの BAM ファイルを別のデ ィレクトリに移動することはできません。

図 5-35:サンプルファイルをロードした New Run ダイアログボックス

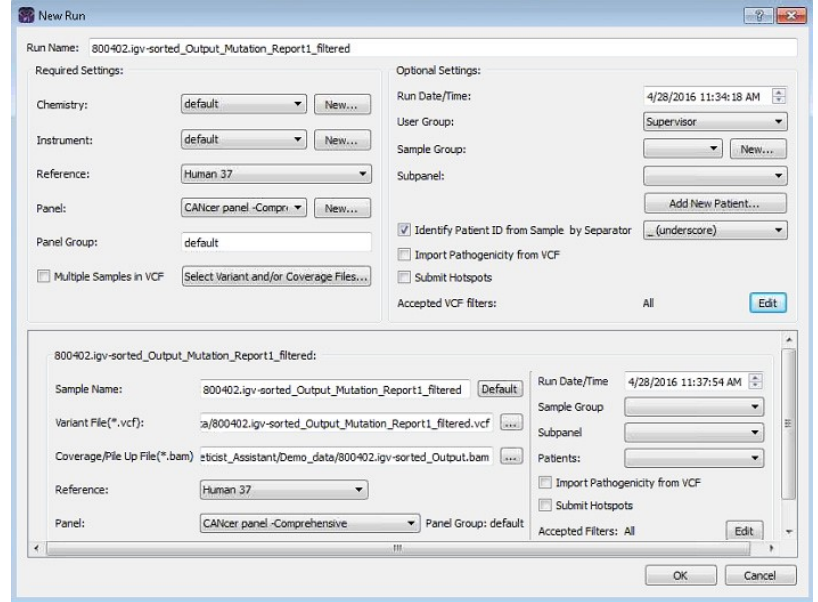

5. サンプルファイルをロードした後、Accepted VCF フィルターの全値をデフォルト値のまま にするか、Edit をクリックして Select Accepted Filters ダイアログボックスを開き、ロー ドした VCF ファイルに使用するフィルターを指定することができます。フィルターの設定 値に合った Variant のみが Geneticist Assistant にインポートされます。

フィルターを選択したら OK をクリックして Select Accepted Filters ダイアログボックス を閉じてください。選択したフィルターはデフォルト値に戻すことも可能です。図 5-37 (154 ページ)参照のこと。

図 5-36: Selected Accepted Filters ダイアログボックス

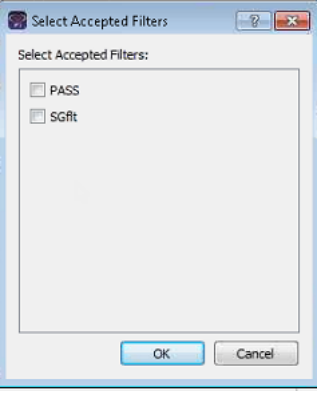

 $\boxtimes$  5-37: Selected filters specified for a VCF file on the New Run dialog box

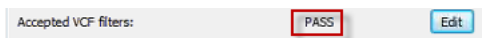

- 6. (オプション)各サンプルについて、必要に応じて次のどれか、もしくは全てを行ってくだ さい:
	- サンプル名を変更する。
	- デフォルトでは、サンプルの Reference、Panel、RunDate/Time、Sample Group、 Import Pathogenicity from VCF の値は、Step 3 で指定した Run 独自の値です。これ らの値は 1 サンプル単位で変更できます。
	- Patient をサンプルに関連付けるには、Patient ドロップダウンリストから Patient を 選択してください。
	- デフォルトでは、独自の Variant フィルターがある場合、これらのフィルターは Run レベルで apply されます。サンプルに accept された Variant フィルターを編集するに は、Edit をクリックしてから Select Accepted Filters ダイアログボックスでフィルタ ー選択を変更してください。
- 7. OK をクリックしてください。

Current Job タブが開き、ファイルロード進行を示す Progress バーが表示されます。ファ イルのロードが完了すると Progress バーが消え Runs タブに戻り、新規 Run が Run タブ に表示されます。これで Run のデータをレビューすることができるようになります。 Chapter 6 「Geneticist Assistant Data Review · Runs Tab」 (155 ページ) を参照してく ださい。

# Overview of the Runs Tab

Geneticist Assistant メインウインドウが最初に開くとき、Runs タブが表示されます。Runs タ ブは Runs ペインのみから構成されており、Geneticist Assistant で実行された Run についての 情報が表示されます。

- 管理者の場合は、Runs ペインには全てのユーザーから Geneticist Assistant データベース に submit された全ての Run が表示されます。デフォルトでは、最初にタブ開くとき、 submit された最新の 30 の Run が表示されます。これらの Run は Run ID によってソー ティングされています。
- スタンダードユーザーの場合は、自分で Geneticist Assistant データベースに submit した 全ての Run、もしくは他のユーザーから submit され、自分に対して少なくとも Can Read Permission が許可されている全ての Run が表示されます。デフォルトでは、最初にタブが 開くとき、これら 2 つを満たす Run のうち、最新の 30 の Run が表示され、Run ID によ ってソーティングされています。

図 6-1:Runs タブ

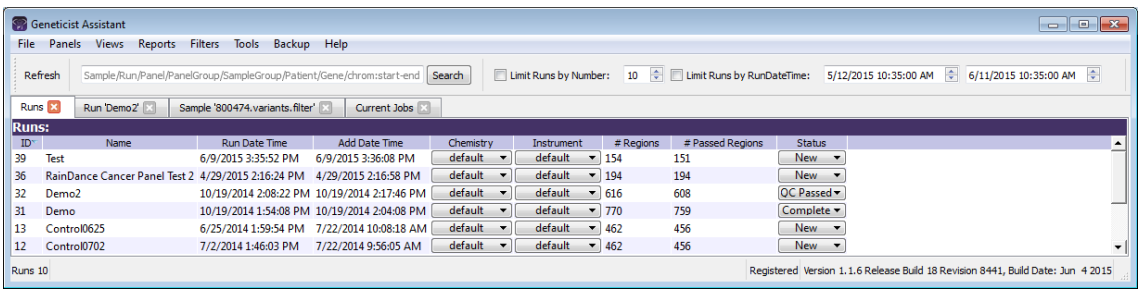

Runs タブでは以下を実行できます:

- Runs タブの表示を変更します。後述の「To change the Runs tab display」参照のこと。
- 個々の Run を編集します。「To modify values for a selected run」(158 ページ)参照のこ と。
- Run データ解析や表示オプションの右クリックメニューを開きます。「The Runs Tab Context Menu」(159 ページ)参照のこと。

## Overview of the Run Tab

Run タブには、Runs タブで選択された一つの Run の情報が表示されます。 Run タブを開くに は、次のどれかを行ってください;

- Runs タブで Run を右クリックし Run Details を選択してください。
- Runs タブで Run をダブルクリックしてください。

#### 図 7-1:Run タブ

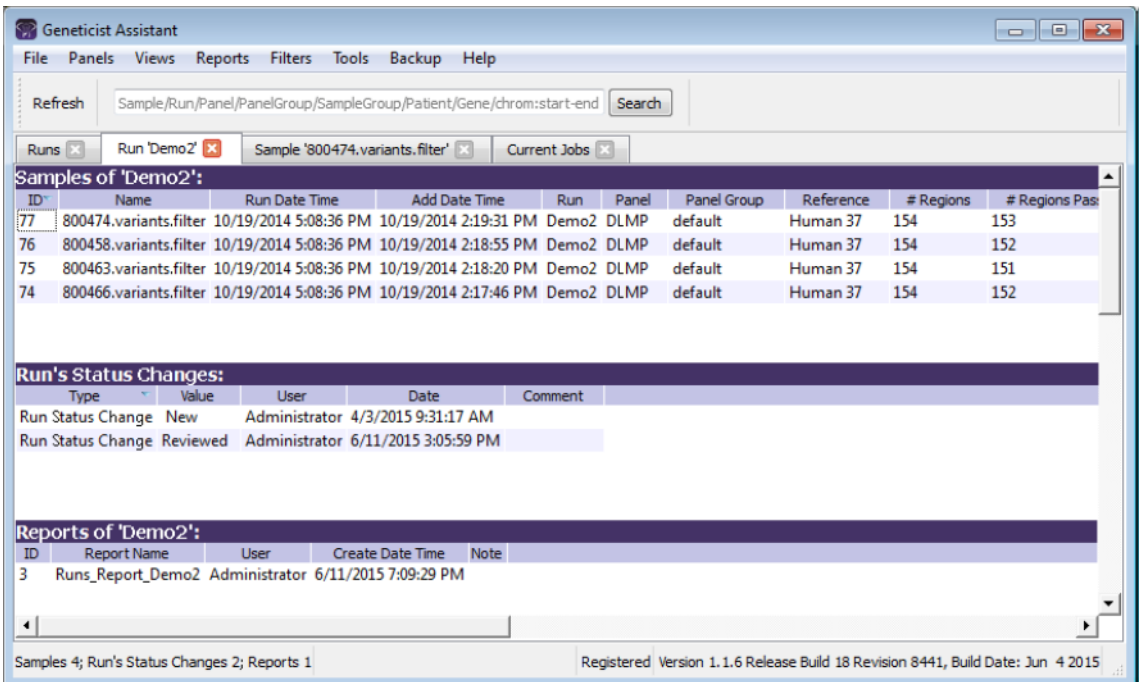

Run タブには上から順に次の 3 つのペインがあります;

- Sample ペイン「Sample pane (Run tab)」。
- Run's Status Changes ペイン「Run's Status Changes pane」(212 ページ)。
- **•** Reports ペイン「Reports pane (Run tab)」 $(213 \sim -\check{\vee})$ 。

### To compare family data

Run のサンプルが家族由来のサンプルの場合、Family Comparison オプションを使って、各サ ンプルの Relationship と Phenotype に基づいてサンプルを比較できます。最も少ない場合で も、2 サンプルを Parent として、1 サンプルを Child として選択しなければいけません。

- 1. Run タブを開いてください。
- 2. Samples ペインで Ctrl キーを押しながら比較する家族データを選択してください。
- 3. 選択したサンプルのどれかを右クリックして Family Comparison をクリックしてくださ い。Family Comparison ダイアログボックスが開きます。選択したサンプルが Patient と 紐づいている場合、Relationship ドロップダウンリストに Patient Relationship(Father、 Mother など)が表示されます。Patient と紐づいていない場合は適切な Relationship を選 択しなければいけません。同様に、Patient 情報に Phenotype が含まれている場合、その サンプルの Phenotype ドロップダウンリストにその Phenotype が自動的に表示されます。 Phenotype ドロップダウンリストの Affected はその Patient がその Phenotype をもつこ と、Unaffected はその Phenotype をもたないことを示しています。Phenotype が自動的に 表示されない場合は適切な Phenotype を選択してください。

図 7-10: Family Comparison ダイアログボックス

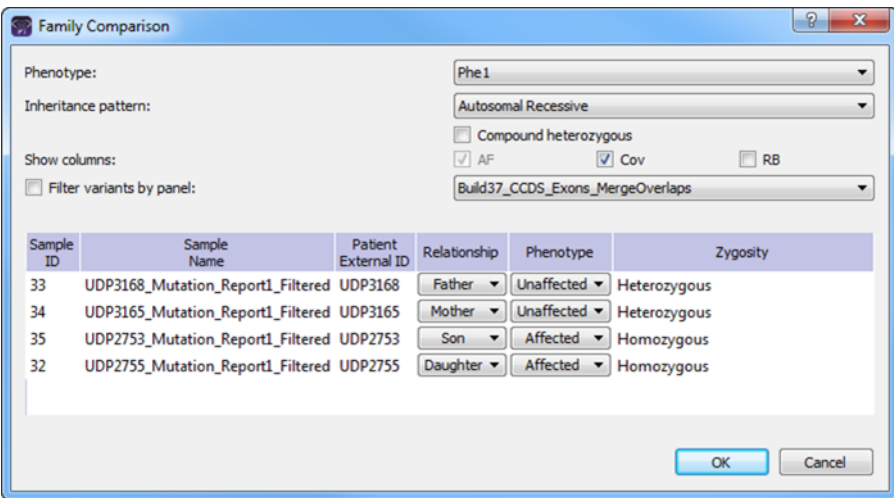

- 4. 必要に応じて次のどれかを行ってください;
	- ダイアログボックス最上部にある Phenotype ドロップダウンリストから別の Phenotype を選択してください。
	- Inheritance pattern ドロップダウンリストからその家族の適切な値を選択し、使用で きる場合、選択した Inheritance pattern に応じて Compound heterozygous を選択し てください。
	- 比較結果に表示されるデフォルト列以外の列を選択してください( AF:Allele Frequency、Cov:Coverage、RB:Read Balance)。
	- 各サンプルについて、選択したパネルでフィルタリングした全 Variant を表示するに は、Filter variants by panel を選択し、Panels ドロップダウンリストから適切なパネ ルを選択してください。
- 5. OK をクリックしてください。

家族データの比較が実行され、Family Comparison タブが開きます。グレーの縦の線で左 右 2 つに分割されます。左側は Family Comparison Results ペインでサンプル固有の情報 が、右側には Variant の詳細情報が表示されます。結果は Standard Pedigree Symbol を用 いて表示されています。サンプルと紐づいている Patient が Affected の場合、Pedigree symbol は shade です。Unaffected の場合は shade ではありません。列のヘッダーにカー ソルを合わせると選択したサンプルの詳細を閲覧できます。図 7-11、7-12 参照のこと。

図 7-11:Family Comparison Results での情報閲覧

| amily Comparison of 4 Samples: |                                                                     |  |  |  |     |  |  |
|--------------------------------|---------------------------------------------------------------------|--|--|--|-----|--|--|
| Cov                            |                                                                     |  |  |  | Cov |  |  |
|                                |                                                                     |  |  |  |     |  |  |
|                                | UDP3168 (21)<br>Father Unaffected Heterozygous:<br>Allele Frequency |  |  |  |     |  |  |

 $\boxtimes$  7-12: Family Comparison Results ペイン

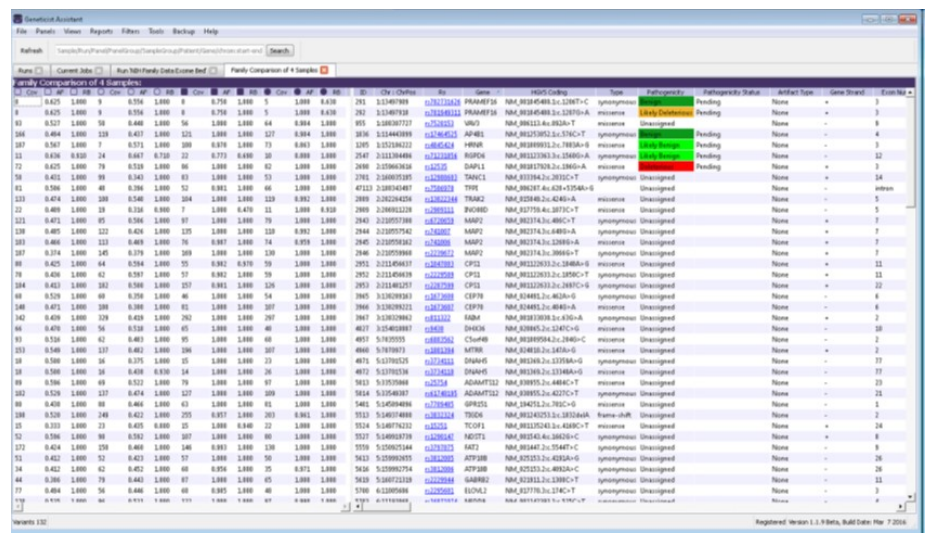

以下のリンクより英文 User Manual 全文をダウンロードできます。

<https://www.bio-upload.com/usermanual>

日本語資料をご希望の方は、以下リンクのお問い合わせフォームよりその旨お申し込みく ださい。

<https://www.bio-upload.com/support>

競合他社およびその関係者からの情報収集を目的としたお申込みの場合、弊社の判断によ りお断りすることがございます。予めご了承ください。